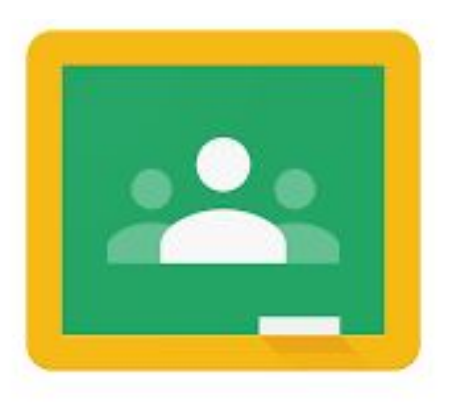

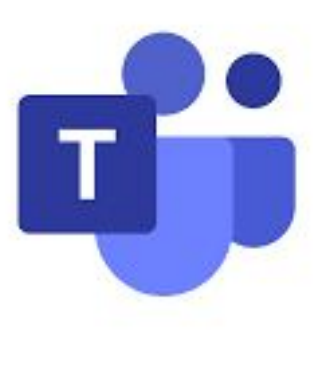

## Google Classroom

Given the current partial school closure, students need to be ready to complete some of their learning from home. This will involve accessing online materials, and using Google Classroom and Microsoft Teams for 'home learning'. Most departments use Google Classroom but some will use Teams for setting home learning tasks. Your teachers will tell you which platform to use.

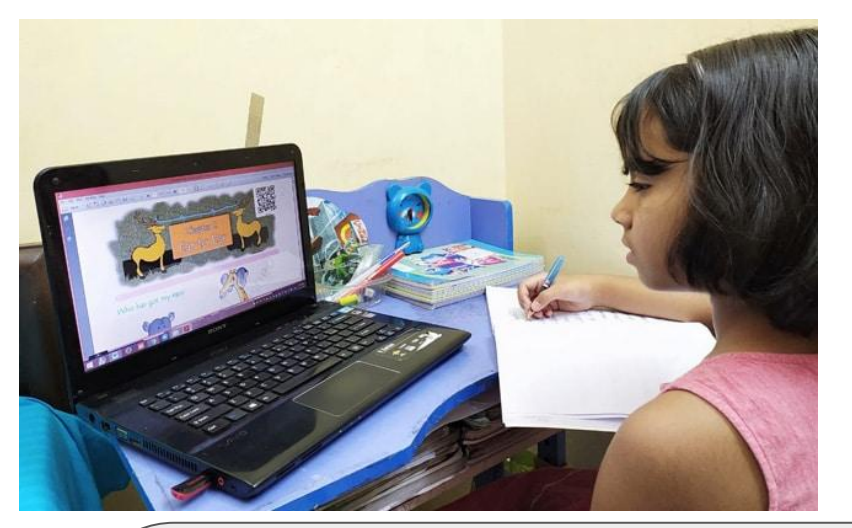

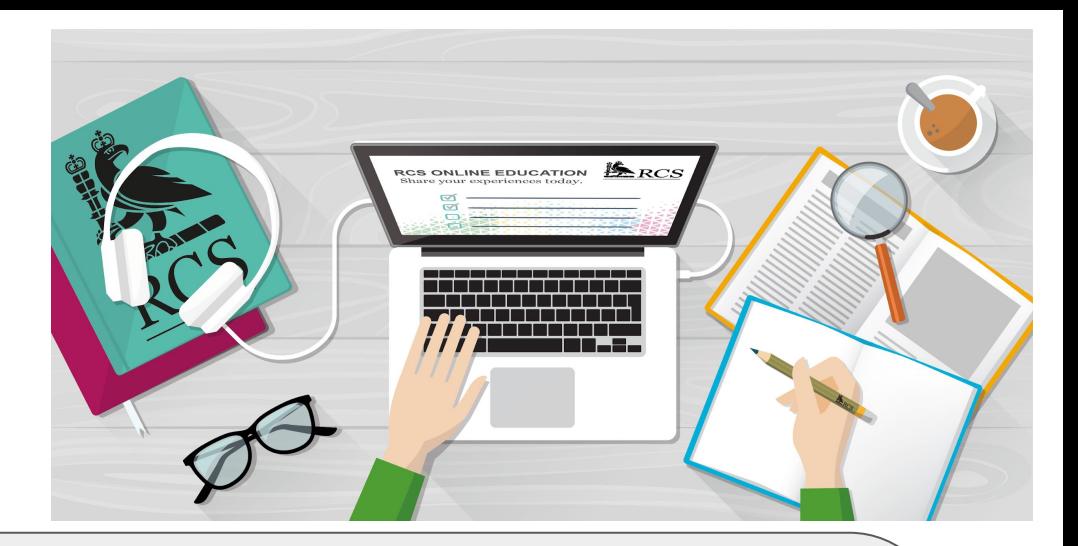

## **Today we will be learning:**

- How to log in to your computer;
- How to access your student portal;
- How to open your emails;
- How to open and use Google Classroom to access home learning tasks;
- How to access other platforms that subjects use.

For Year 7, 9, 10 & 11s, your user name is made up of your 1st initial followed by the first 5 letters of your surname.

So a Year 9 student called 'David Hemmings' who joined the school in 2021 would have the username:

dhemmi21@...

For Google Classroom put '@scalbylearning.co.uk'

For any Microsoft products (and school PC logins) put '@sc.coastandvale.academy'

Make sure that you note down your login details.

FOR ALL YEAR 9 STUDENTS, IT IS THE 1st LETTER OF YOUR FIRST NAME FOLLOWED BY YOUR FULL SURNAME THEN '21'.

So, a Year 9 student called Anthony Joshua would type ajoshua21@... for both his Google and Microsoft logins.

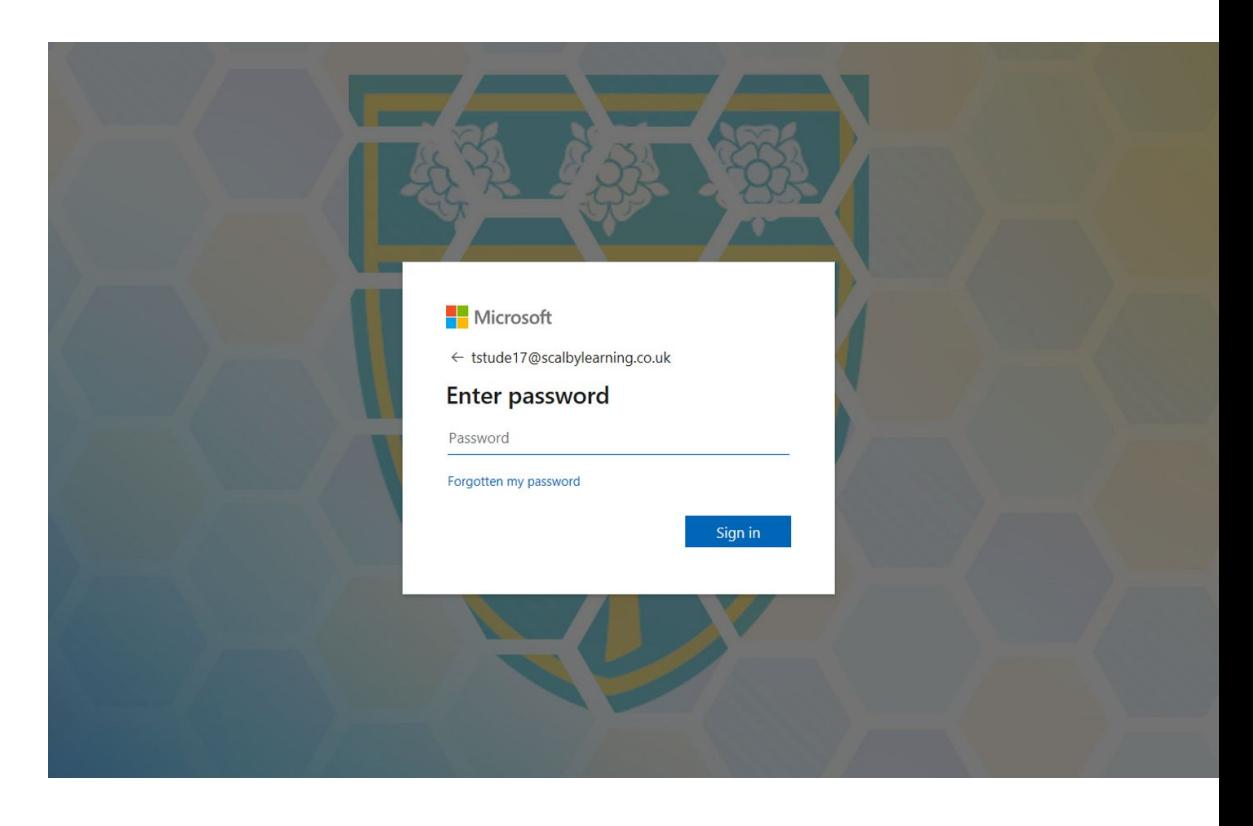

How to access the Student Portal from home:

1) Open the school website.

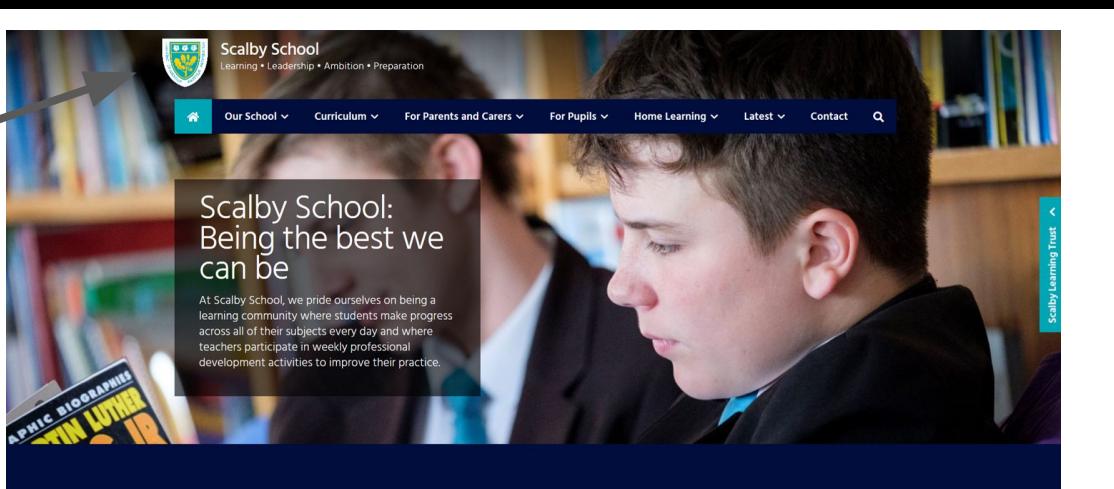

2) Scroll down to the bottom of the page.

3) Click on the 'student portal' link.

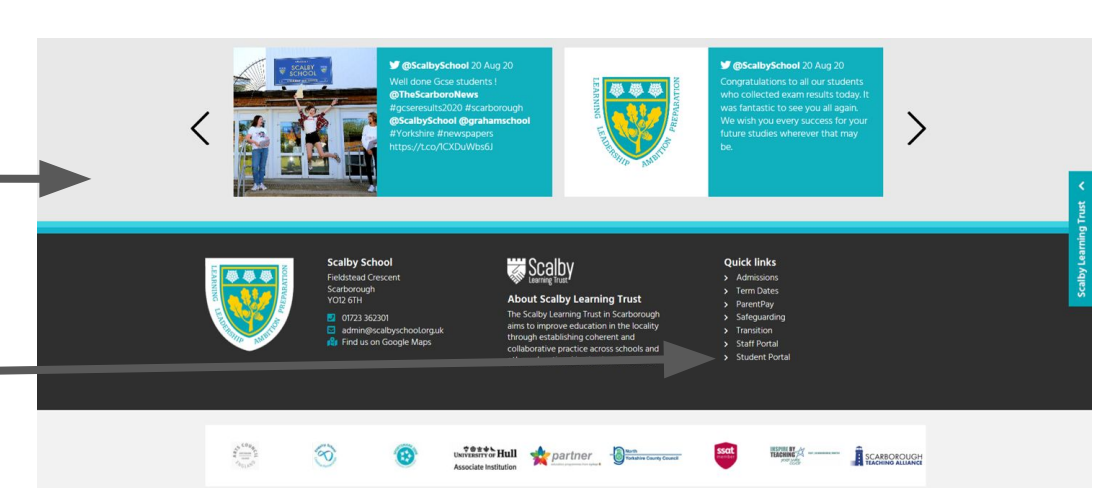

Once you're in  $\overline{C}$ **Student** Portal, you will see the various apps and sites that are available for you to open and visit.

 $\odot$ 

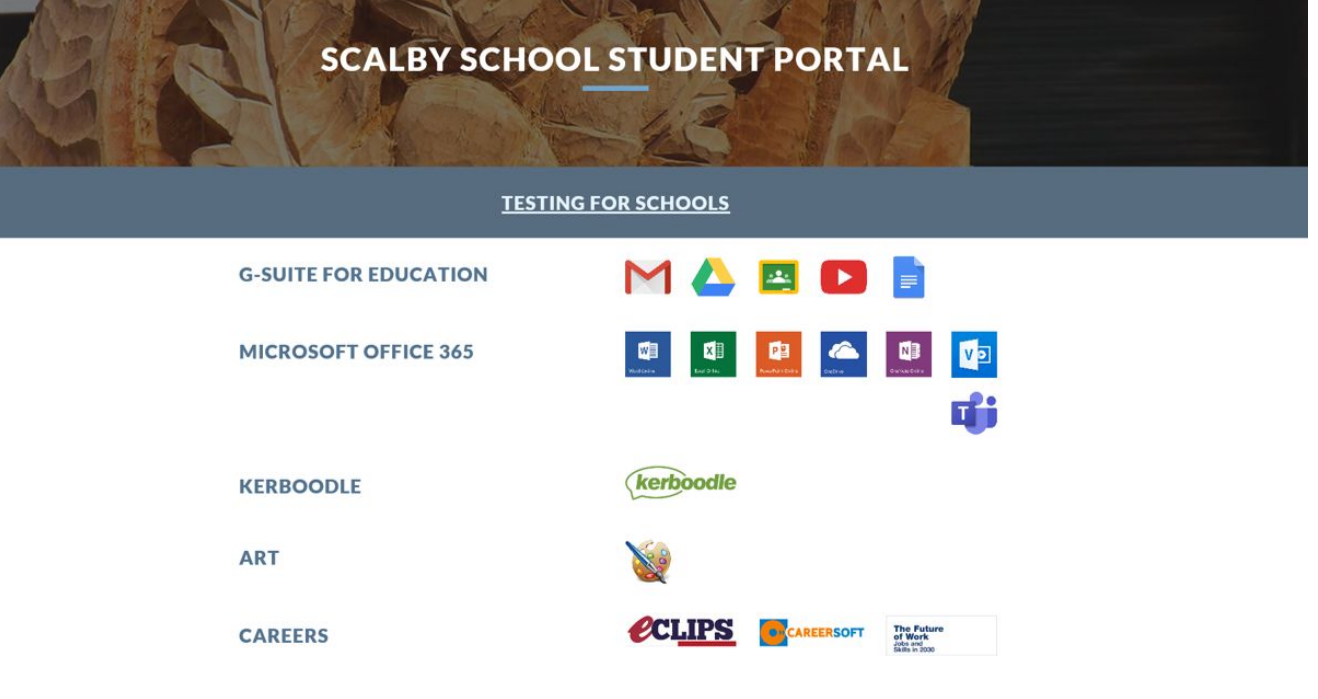

 $\langle$ Once you're in $\rangle$ **Student** Portal, you will see the various apps and sites that are available for you to open and visit.

 $\odot$ 

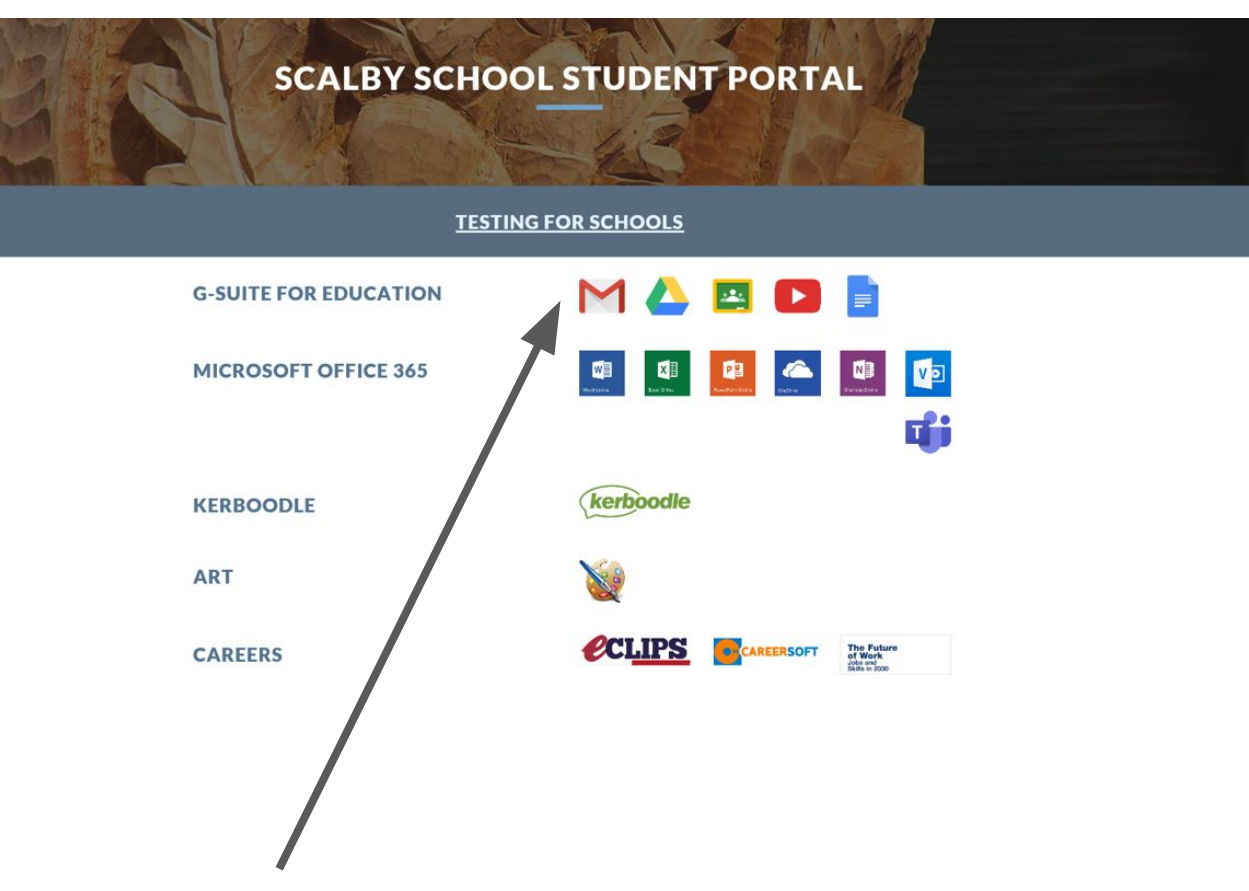

Clicking on this link will take you to your emails.

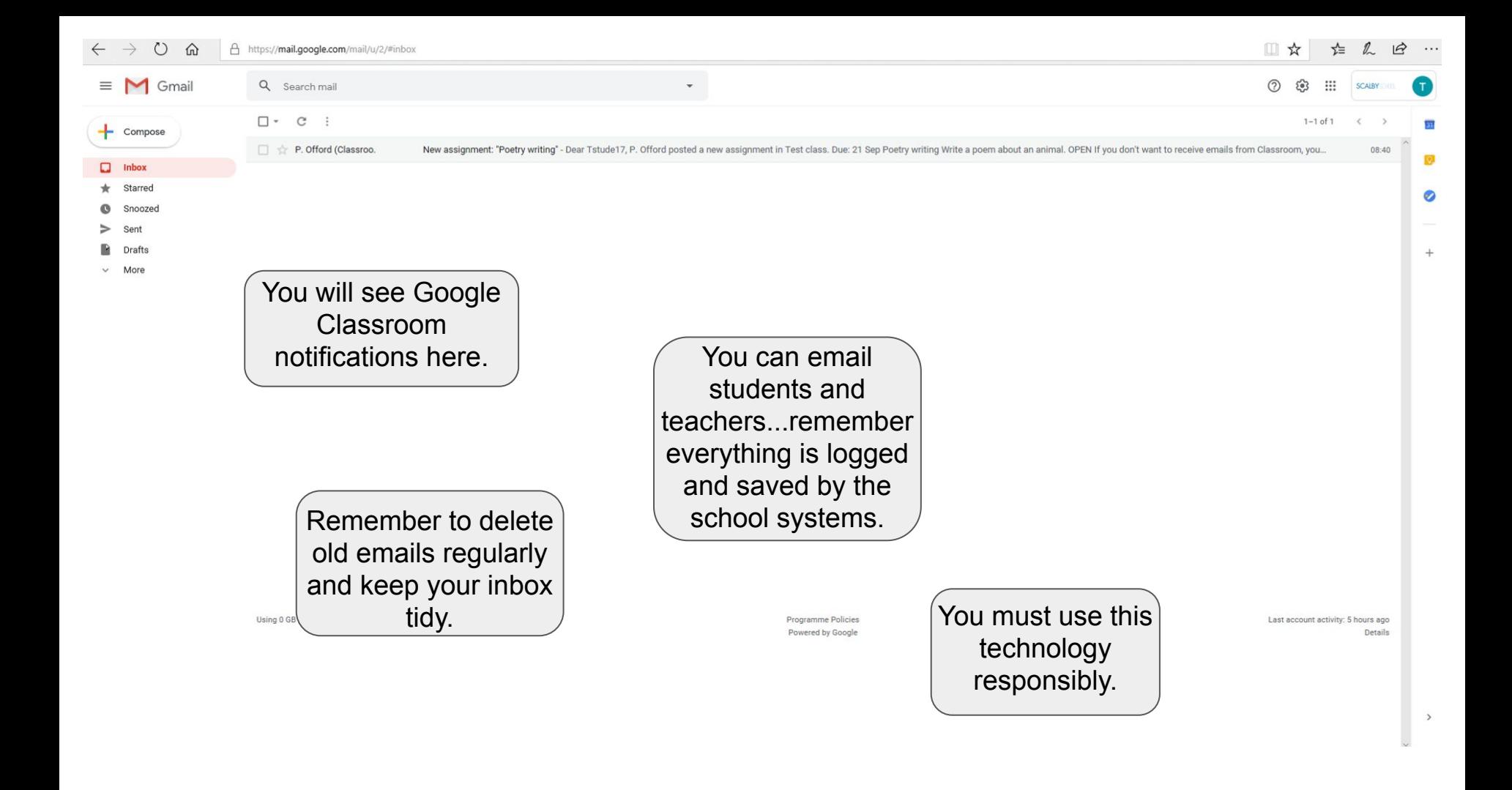

Once you're in  $\dot{}$ **Student** Portal, you will see the various apps and sites that are available for you to open and visit.

 $\odot$ 

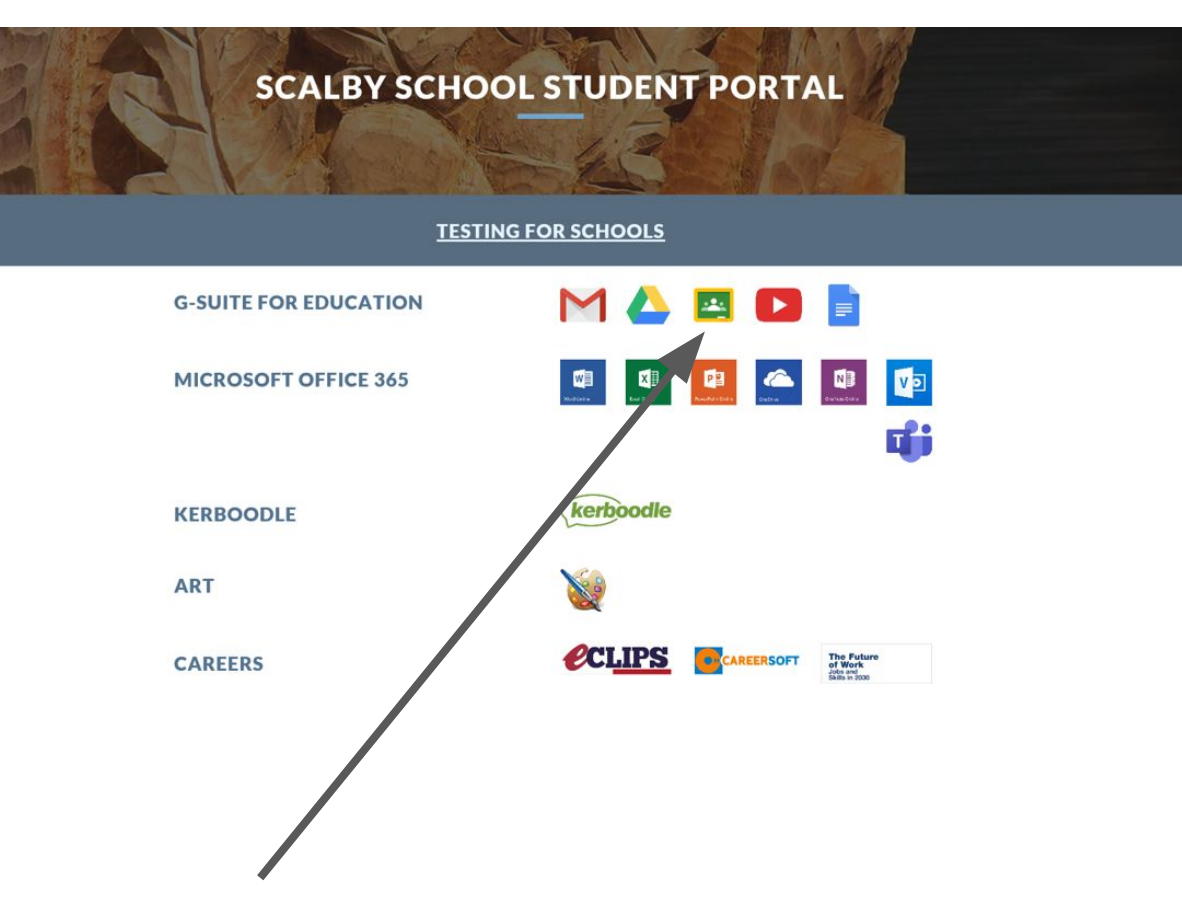

Clicking on this link will take you to your Google Classroom.

## $\acute{\gamma}$ ou will then see your dashboard of classes.

Click on your chosen class to see the messages, assignments and tasks your teacher has set you.

When you are in your 'class' you can complete/ upload, and hand-in work. You will also receive feedback on your work through Google Classroom.

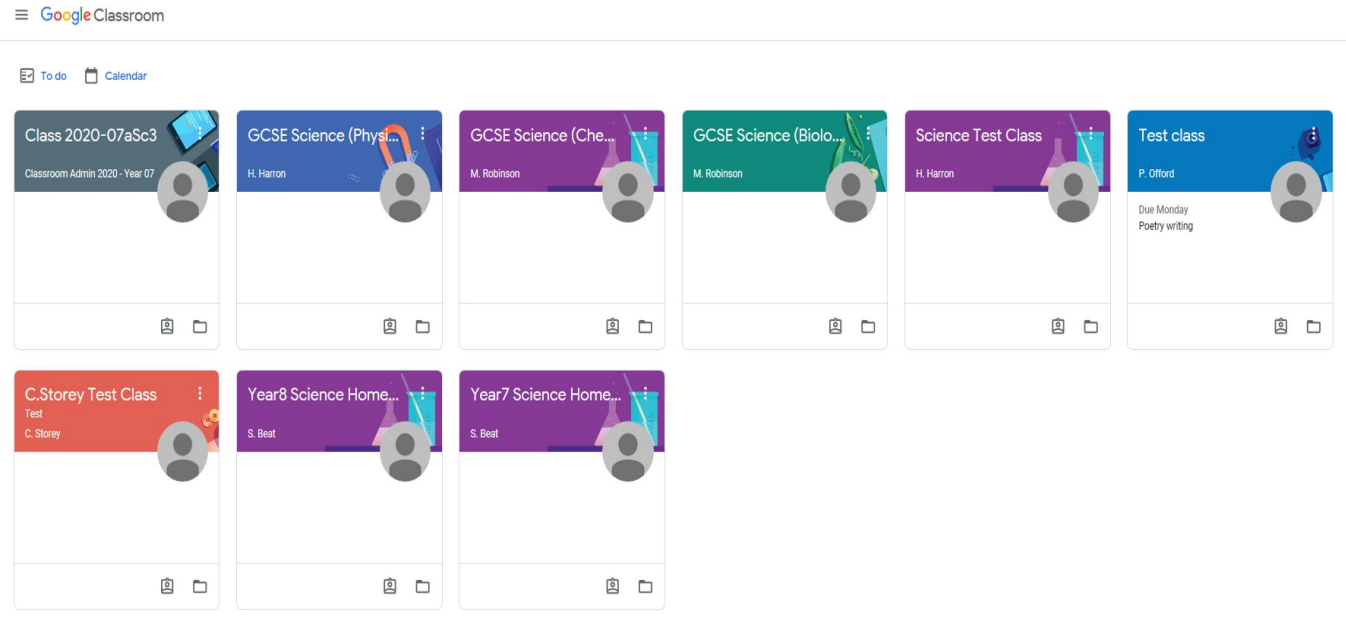

Clicking on your 'To Do' list will show you how many tasks you have been set each week and when they are due in. Clicking on 'calendar' will show you this as well on a

day-by day,

week-by-week

basis.

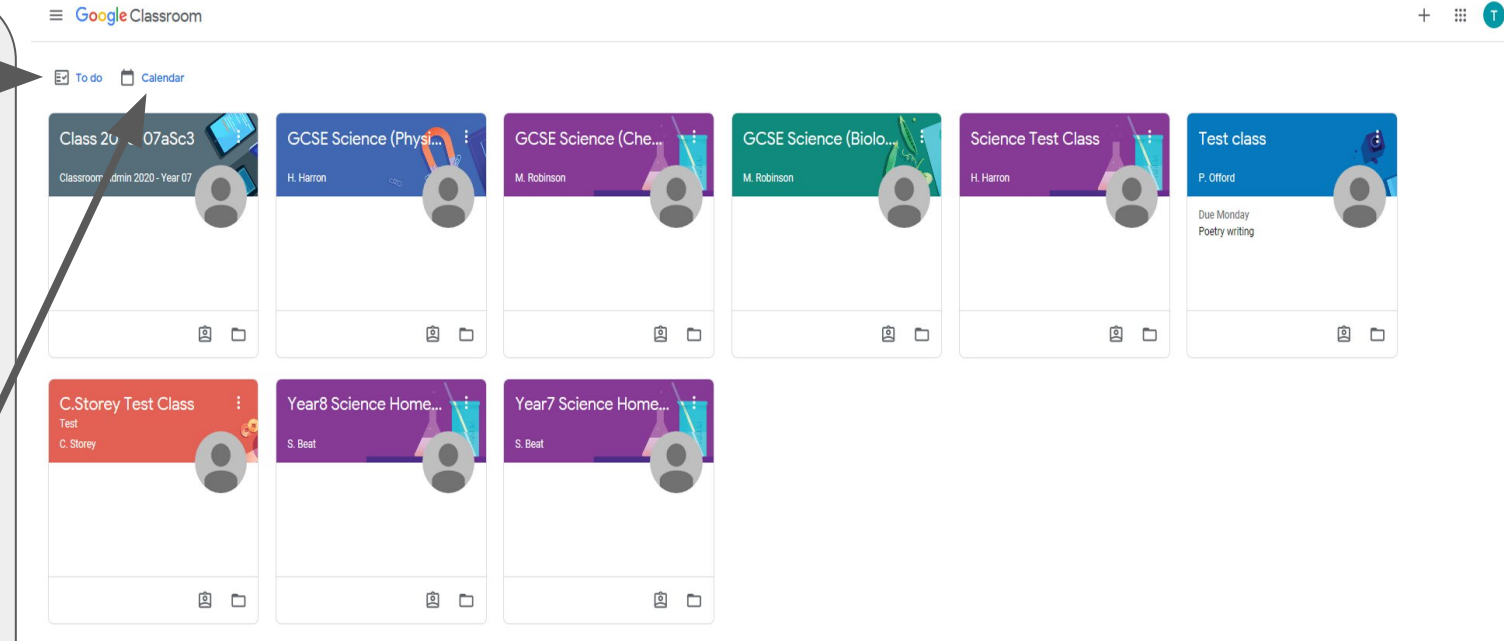

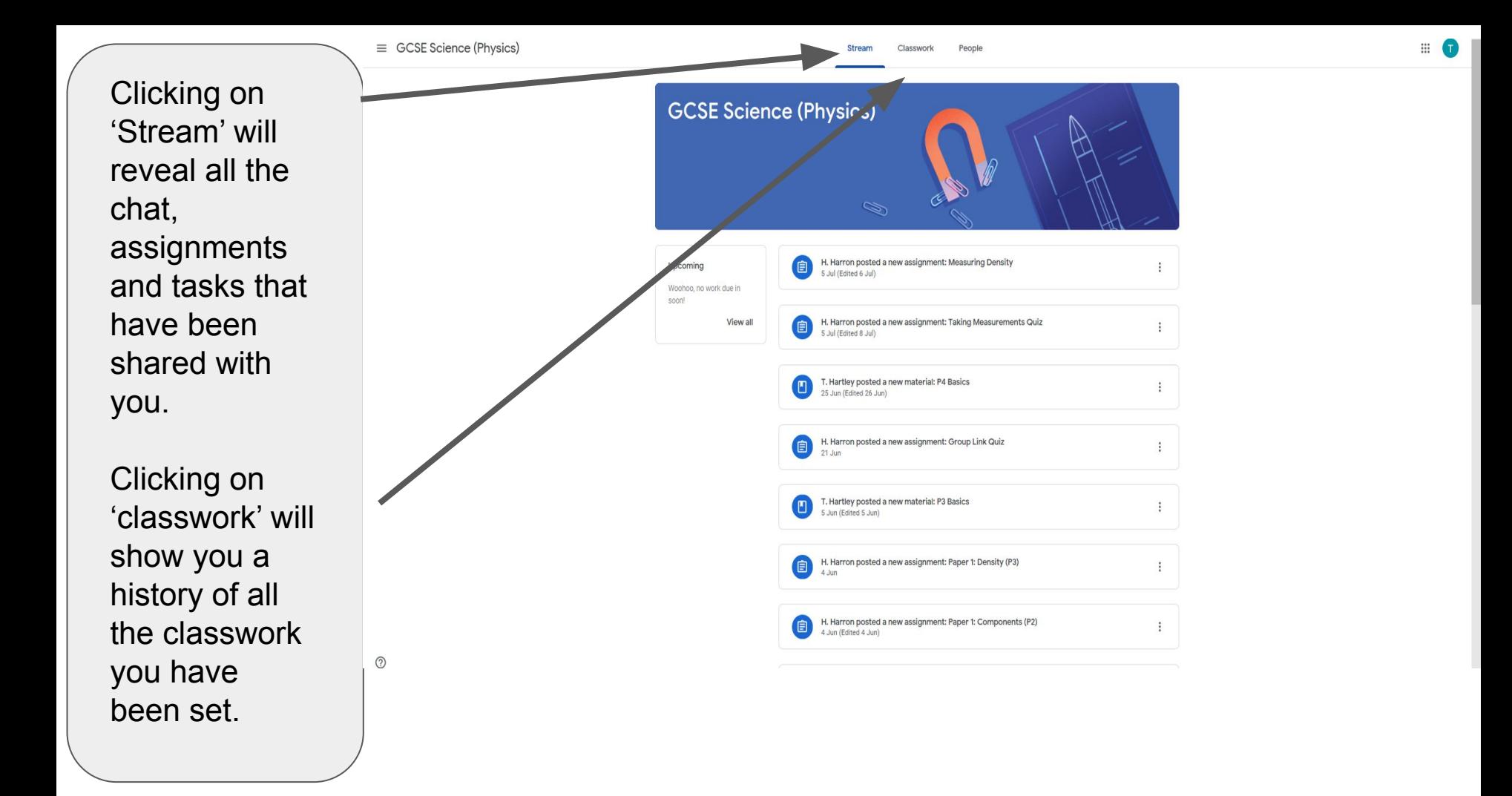

When you click on an assignment or task, you can then select 'add or create' which will then allow you to upload a file from a usb, hard drive or Google Drive.

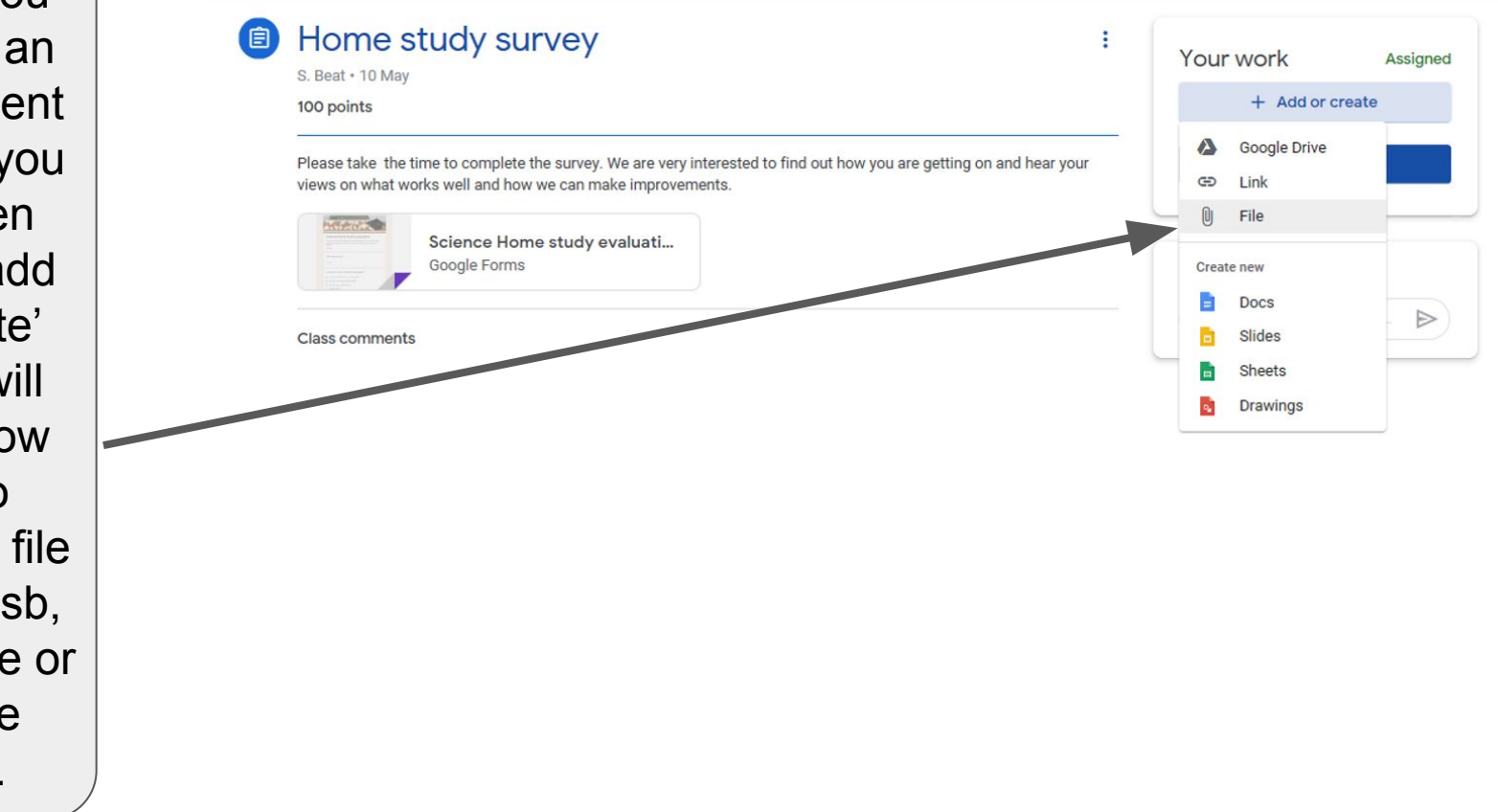

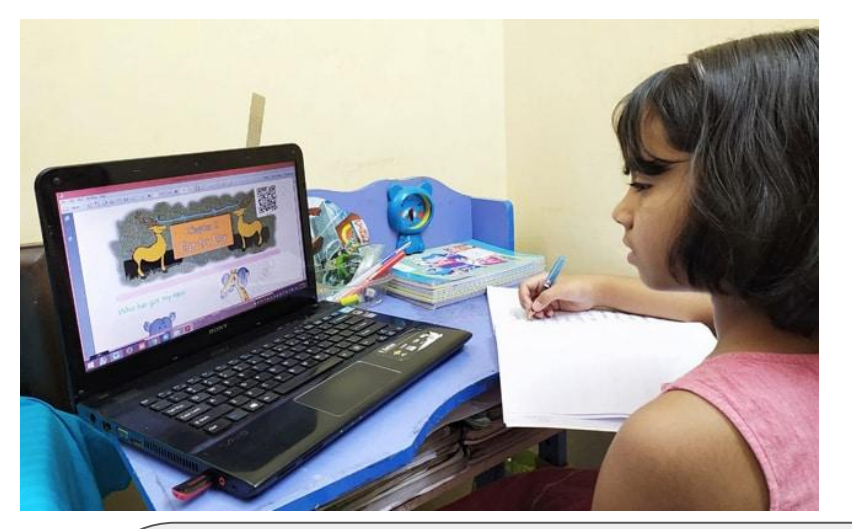

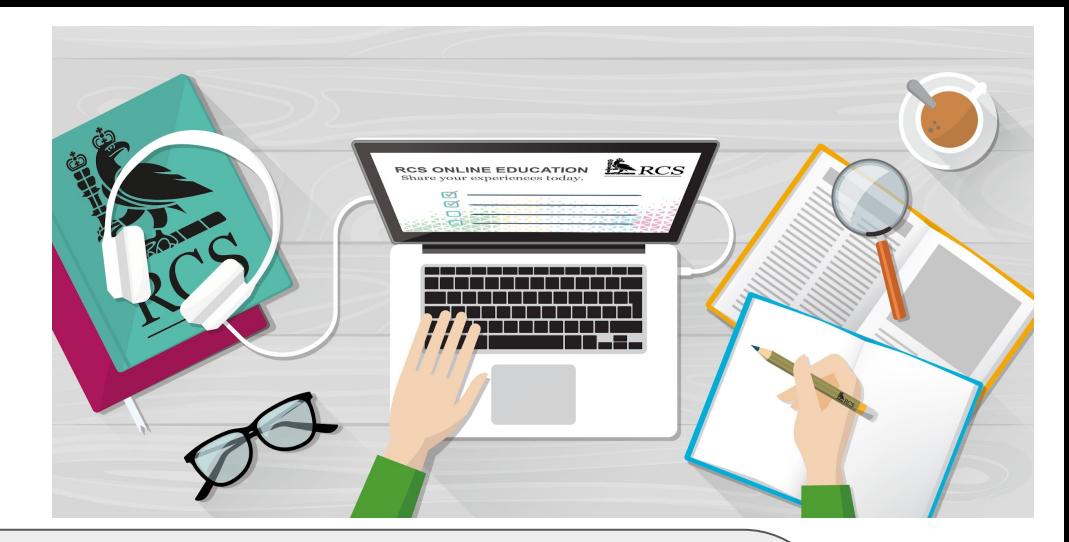

## **Today we have covered:**

- How to log in to your computer;
- How to access your student portal;
- How to open your emails;
- How to access and use your Google Classroom account;
- How to access other platforms that subjects use.

Now lets see how you get on with some of our key pieces of software:

You should be able to log on to the following

- **[Mathswatch](https://vle.mathswatch.co.uk/vle/)**
- **[Tassomai](https://app.tassomai.com/login)**
- **Kerboodle** (use your microsoft school login, the one you use to get on the computers at school)

Have a go at logging on to them. If you don't know the password or username then let your teachers know.

Here is a survey for you to do

**[Survey](https://forms.gle/1xhXY413D6e67Ui99)**

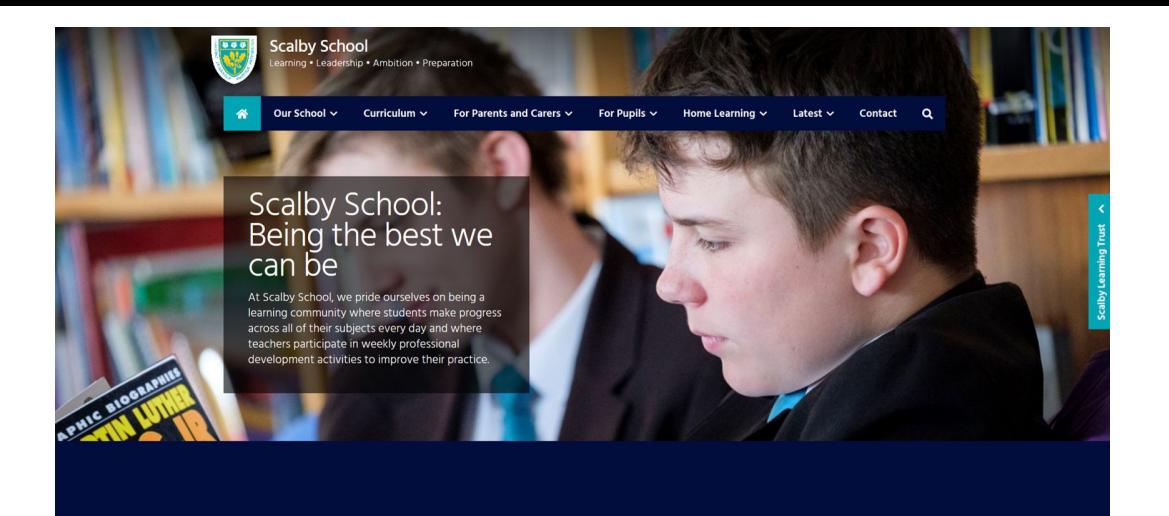

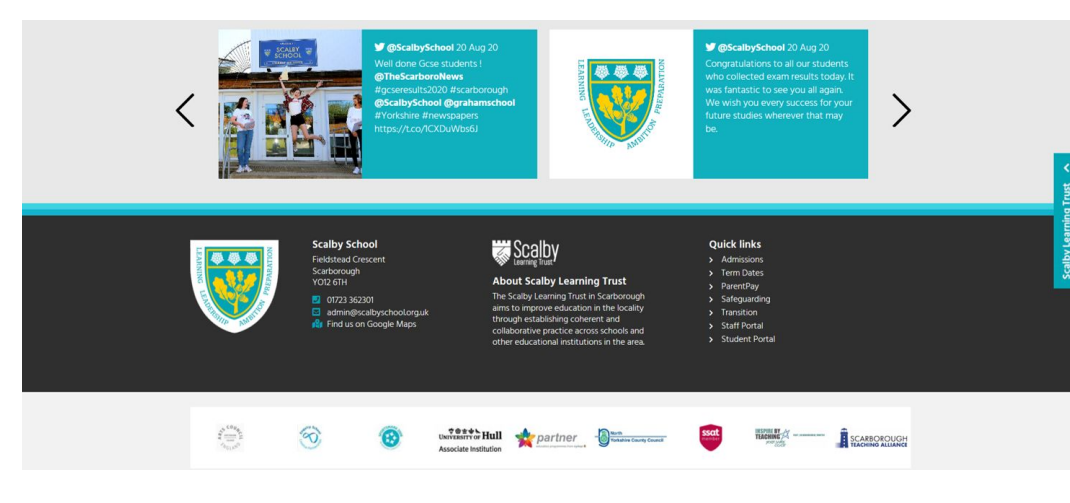